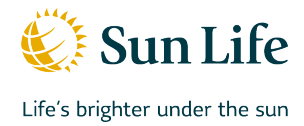

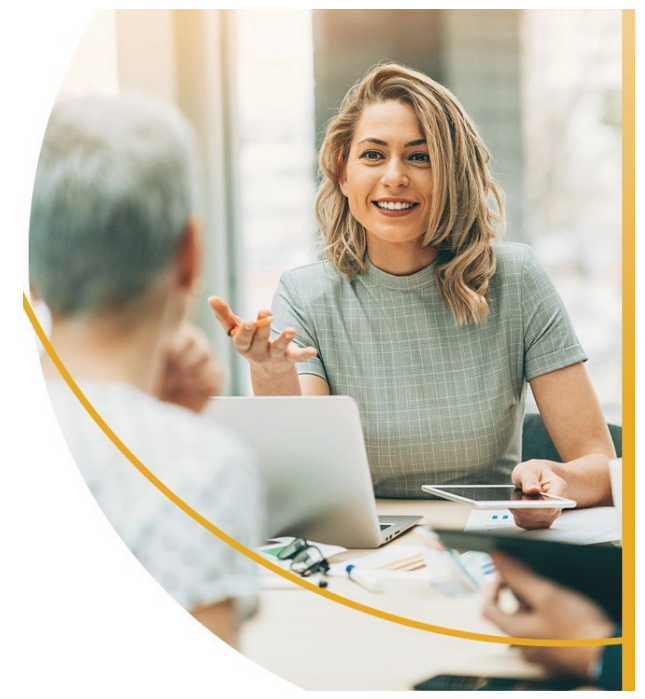

RÉSUMÉ

Ce guide de l'utilisateur présente l'outil Web Centre des signatures.

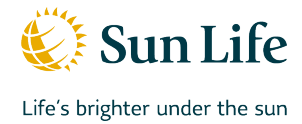

#### **Introduction**

Le Centre des signatures est un outil Web accessible sur la TAC qui permet aux conseillers (et au personnel de soutien) de voir et de gérer l'état de la signature électronique pour les dossiers et les pièces jointes (s'il y a lieu). Un dossier de signature électronique comprend les documents produits à partir de la DPSV et envoyés au client et au conseiller pour qu'ils puissent les signer.

Les membres du personnel de soutien peuvent seulement accéder à un profil de conseiller à la fois (vue d'un seul conseiller). Pour changer de conseiller, sélectionnez le code S du conseiller dans le menu déroulant.

Cliquez sur un sujet dans la table des matières ci-dessous pour aller directement à la section qui s'y rapporte.

## Table des matières

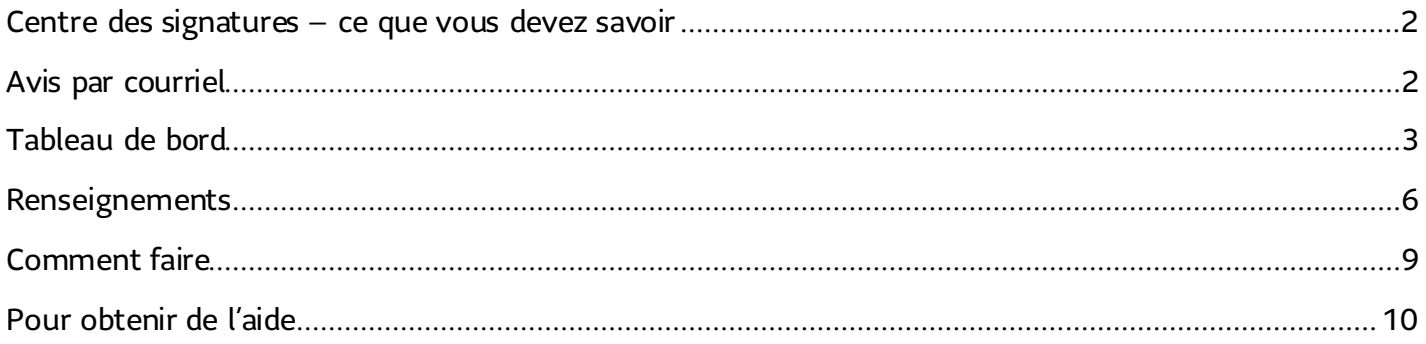

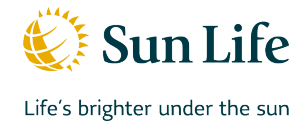

#### <span id="page-2-0"></span>**Centre des signatures – ce que vous devez savoir**

- Le Centre des signatures affiche une vue Tableau de bord et une vue Renseignements. La vue Tableau de bord présente tous vos dossiers de signature électronique ainsi que l'état de chaque dossier. La vue Renseignements vous donne un aperçu d'un dossier en particulier ainsi que l'état pour chaque signataire.
- Les «signataires» sont les personnes (clients et conseillers) qui doivent signer le dossier.
- Vous recevez un courriel seulement lorsque vous devez signer un document, lorsque les documents signés sont prêts pour le téléchargement, lorsqu'un dossier est sur le point d'expirer et lorsque l'accès d'un client est suspendu (pour en savoir plus, voir Avis par courriel). Faites un suivi auprès des clients si un dossier est sur le point d'expirer ou si l'accès d'un client a été suspendu après plusieurs tentatives d'ouverture de session.
- Un total de 7 jours civils est accordé pour terminer le processus de signature. Le document signé est accessible pendant 60 jours et il est ensuite automatiquement retiré du système.

## <span id="page-2-1"></span>**Avis par courriel**

Vous recevrez des avis par courriel seulement à la modification de l'état d'un dossier (lorsque vous devez signer le dossier, lorsque les documents signés sont prêts pour le téléchargement et lorsque le dossier est sur le point d'expirer). Si l'accès d'un client a été suspendu, le conseiller devra déverrouiller le dossier, ce qui enverra un courriel au client concernant le déverrouillage du dossier. Nous avons limité à quatre le nombre de courriels envoyés pour éviter de surcharger les boîtes de réception à mesure que l'état d'un dossier est modifié. Prenez l'habitude de vérifier le Centre des signatures tous les jours afin de gérer vos dossiers de signature électronique.

Vous ne recevrez pas de courriel si un dossier expire, si un client a refusé de signer un document, si un client a abandonné le processus ou si un client a téléchargé les pièces jointes qui lui ont été demandées (voir ci-dessous pour en savoir plus sur chaque état). Il sera important d'accéder au Centre des signatures pour passer en revue les états au moins une fois par jour, car il se peut que vous deviez prendre certaines mesures.

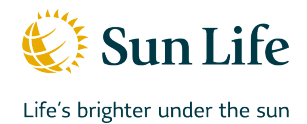

## <span id="page-3-0"></span>**Tableau de bord**

La vue Tableau de bord du Centre des signatures affiche tous vos dossiers de signature électronique ainsi que leur état en ce qui a trait au processus de signature (état du dossier). Un trombone s'affichera dans la colonne du type de dossier lorsque les pièces jointes auront été demandées. Il est important de vérifier les pièces jointes quand vous voyez ce trombone, car vous ne recevrez pas un avis à la réception des pièces jointes. Vous pouvez cliquer sur les états qui sont en gras et une liste des dossiers de signature associés à l'état choisi s'affichera. Pour afficher l'état de la signature de chaque signataire associé à un dossier, sélectionnez le dossier en cliquant sur le nom du client pour voir l'écran Renseignements. Vous pouvez filtrer les dossiers de signature électronique selon leur état. Vous pouvez aussi trier la liste des dossiers en cliquant sur l'en-tête (nom/type de dossier/date d'envoi/date d'expiration). Si vous voyez un crochet vert à la droite de l'état d'un dossier, c'est parce que le conseiller a Traité le dossier (reportez-vous à la section Renseignements).

## Centre des signatures

#### Conseiller attitré: John Advisor

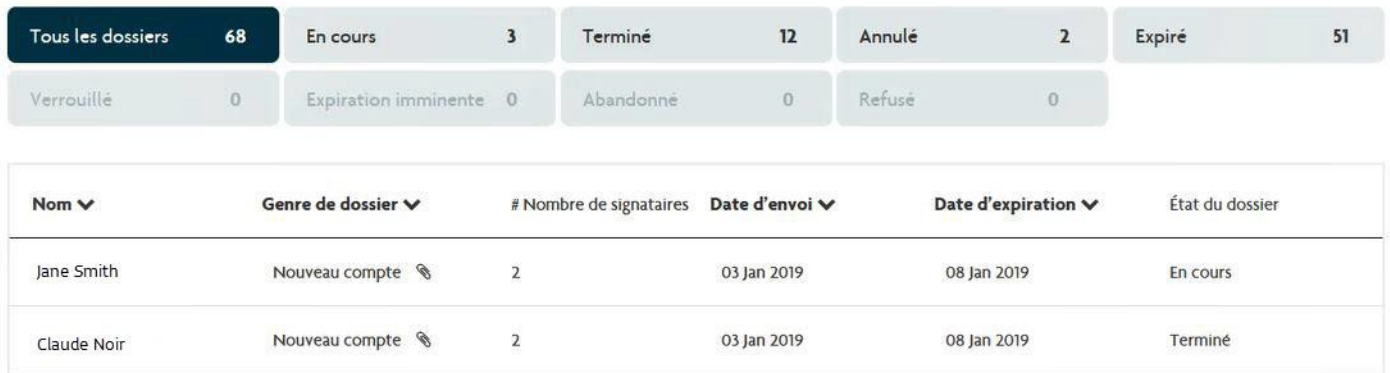

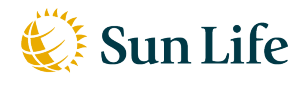

Life's brighter under the sun

#### Guide de référence du Centre des signatures

 $\frac{1}{2}$  Etat de la signature  $\frac{1}{2}$  Signification et mesures à prendre Tous les dossiers  $\cdot$  Liste de tous les dossiers de signature électronique. En attente de signatures  $\cdot$  Liste des dossiers de signature électronique en attente de signatures (client ou conseiller) et en attente des pièces jointes demandées (s'il y a lieu). • Cliquez sur le dossier de signature électronique pour afficher l'écran Renseignements, voir l'état pour chacun des signataires et revoir et approuver les pièces jointes (pour en savoir plus, consultez la section [Renseignements –](#page-6-1) [État de la signature\)](#page-6-1). **Terminé** • Liste des dossiers de signature électronique qui sont terminés. Une copie des documents remplis est envoyée automatiquement au Courtier (siège social). Un courriel est envoyé aux signataires indiquant que le processus de signature est terminé et que le document peut être téléchargé (ou imprimé) en cliquant sur le lien dans le courriel. Vous pouvez également télécharger (ou imprimer) le document dans le Centre des signatures. Il suffit de cliquer sur le dossier de signature électronique pour afficher l'écran Renseignements et cliquer ensuite sur Voir/imprimer le dossier. S'il y a lieu, cliquez sur Télécharger pièces jointes (il est possible que le document ne puisse être visualisé sur un iPad). • Les signataires ont 60 jours civils pour télécharger (ou imprimer) une copie du document. **Expiration imminente**  $\cdot$  Liste des dossiers de signature électronique qui expireront dans 93 heures ou moins (songez à communiquer directement avec le Client). Deux jours après le début du processus de signature, un courriel est envoyé automatiquement aux signataires qui n'ont pas encore signé le document (y compris le conseiller). Cliquez sur le dossier de signature électronique pour afficher l'écran Renseignements et voir l'état pour chacun des signataires (pour en savoir plus, consultez la section Renseignements  $-$  [État de la signature\).](https://sunlife.broca.ca/system/previews/718509df19219d4e677929f0522f3c6a/SignatureCenterReferenceGuide_EN_V2.docx.html#_bookmark15) Expiré (Aucun courriel n'est envoyé pour cet état) • Liste des dossiers de signature électronique qui n'ont pas été traités dans le délai prévu. Les dossiers de signature électronique expirent à 23 h 59 TMG le septième jour civil. Lorsque le dossier expire, le processus est terminé. Les signatures des autres signataires, s'il y en a, ne sont plus valides (pour en savoir plus, consultez la section Renseignements – Expiré).

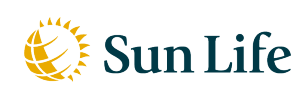

Life's brighter under the sun

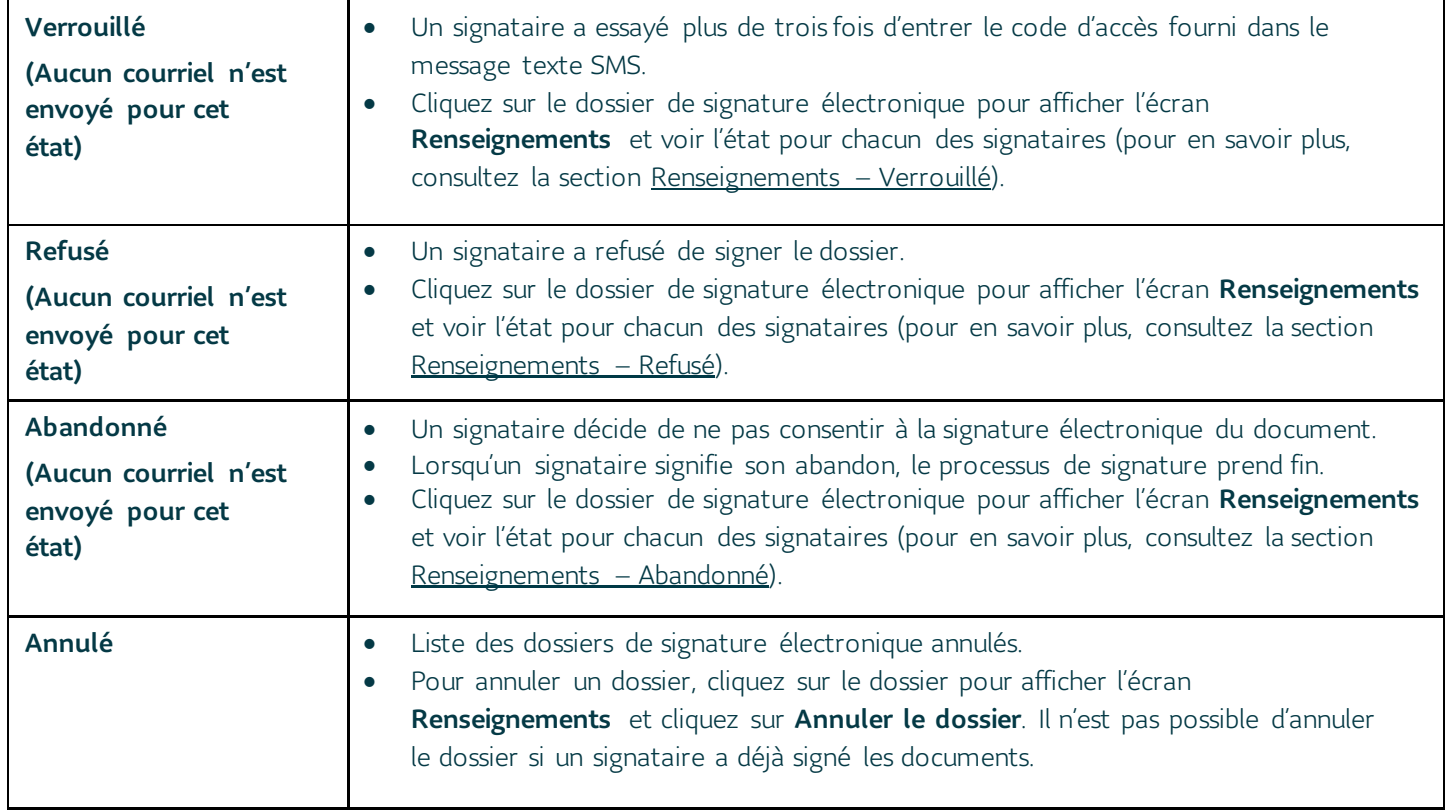

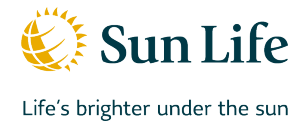

## <span id="page-6-0"></span>**Renseignements**

Lorsque vous sélectionnez un dossier de signature électronique (vous cliquez sur le nom du client) dans la vue Tableau de bord, l'écran Renseignements. La vue Renseignements vous donne un aperçu d'un dossier en particulier ainsi que l'état de chaque signataire. Cette vue affiche le Nome, le Rôle, le Numéro d'appareil mobile (modifiable), l'Adresse courriel (modifiable pour le client), l'État pour la signature et les Mesures à prendre, s'il y a lieu. Elle affiche aussi le Genre de dossier, la Date d'expiration, l'État du dossier et le Numéro du compte/contrat. Dans cette vue, vous pouvez Voir/imprimer le dossier, Télécharger les pièces jointes (seulement lorsque toutes les signatures ont été recueillies, après quoi le conseiller clique sur Traité pour indiquer qu'il a terminé le téléchargement, pièces jointes comprises, dans Salesforce) et aussi Annuler le dossier (seulement si aucune signature n'a été recueillie).

<span id="page-6-1"></span>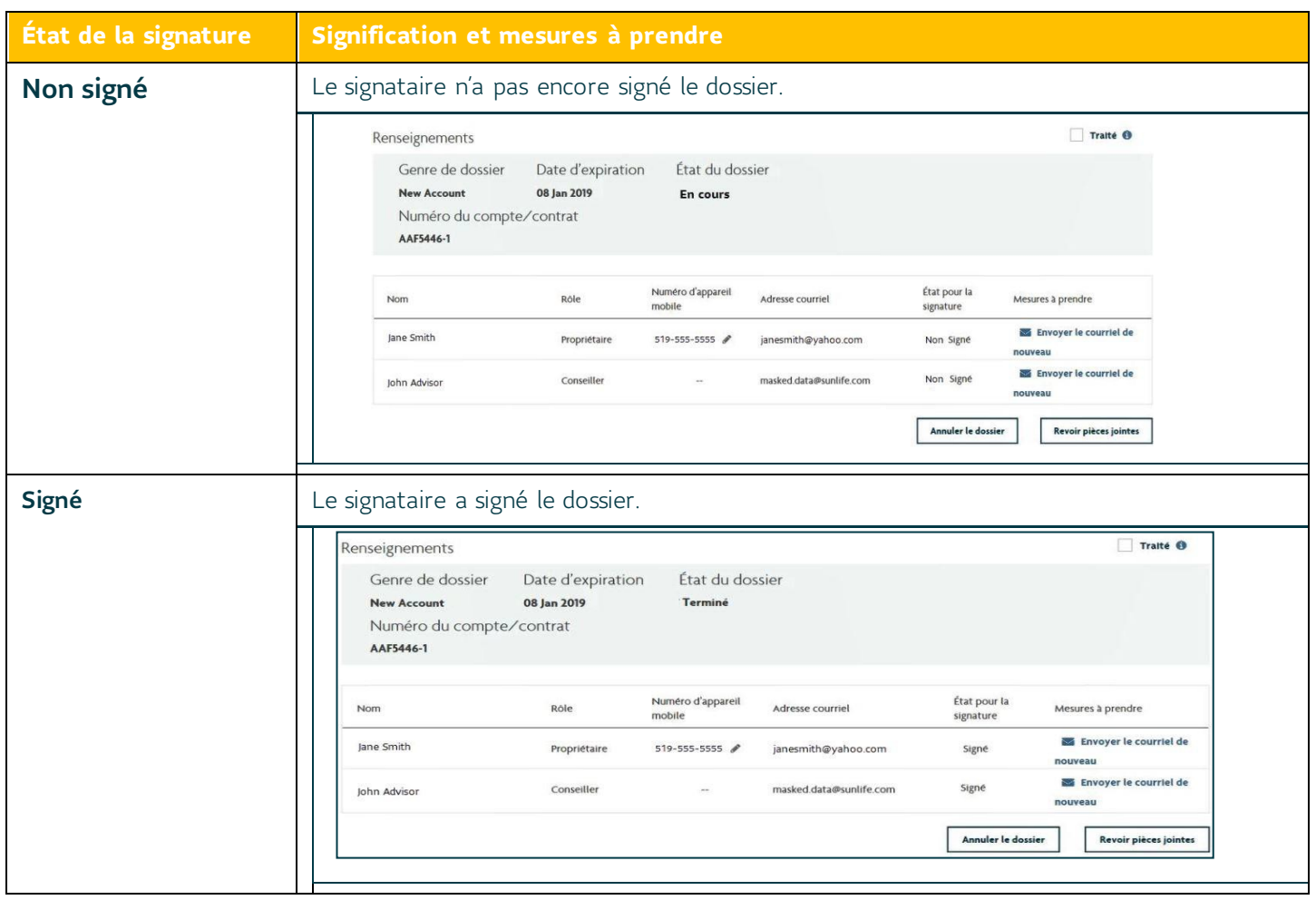

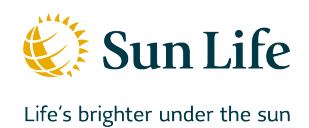

<span id="page-7-0"></span>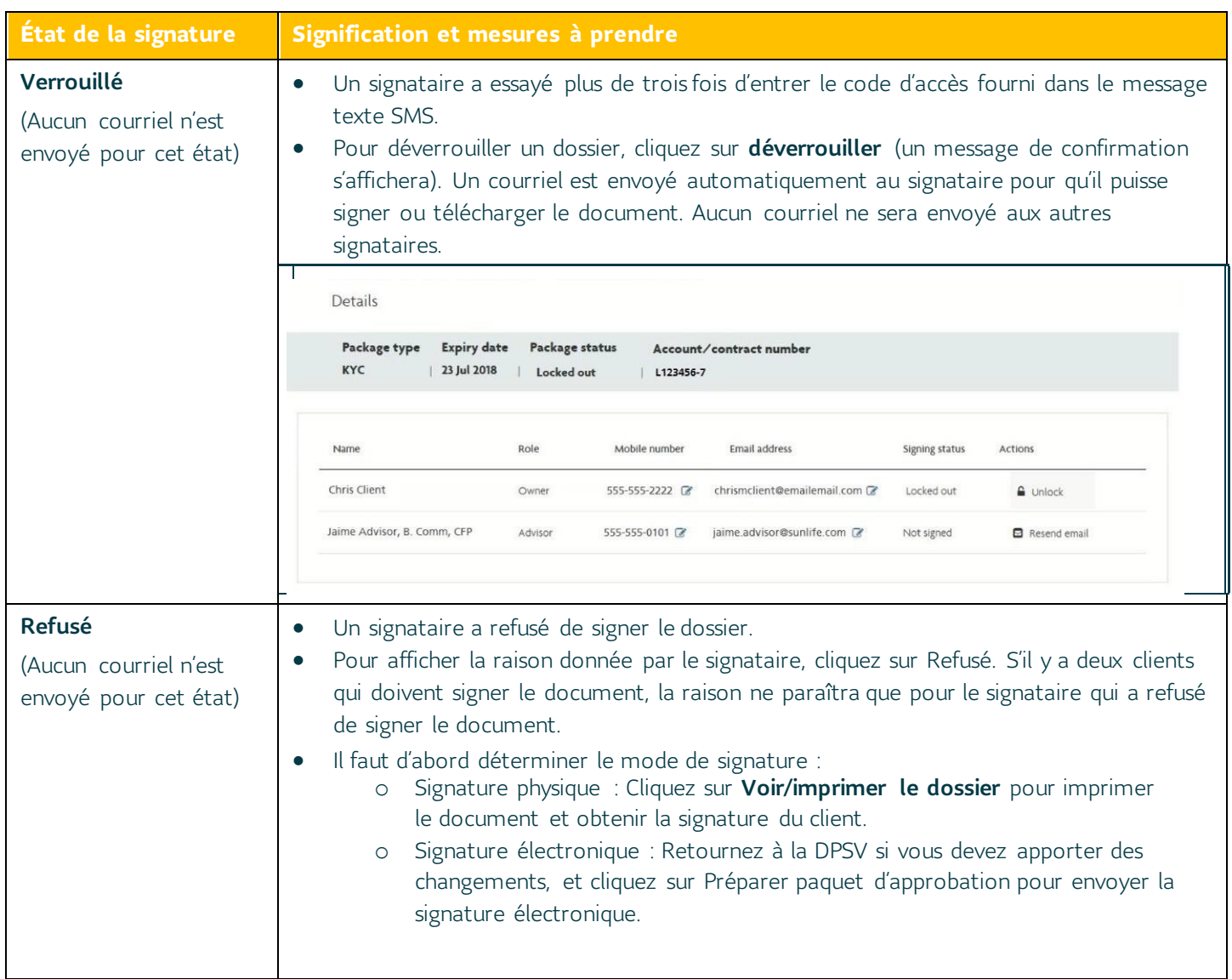

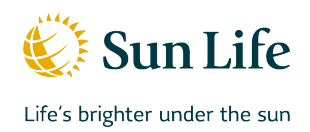

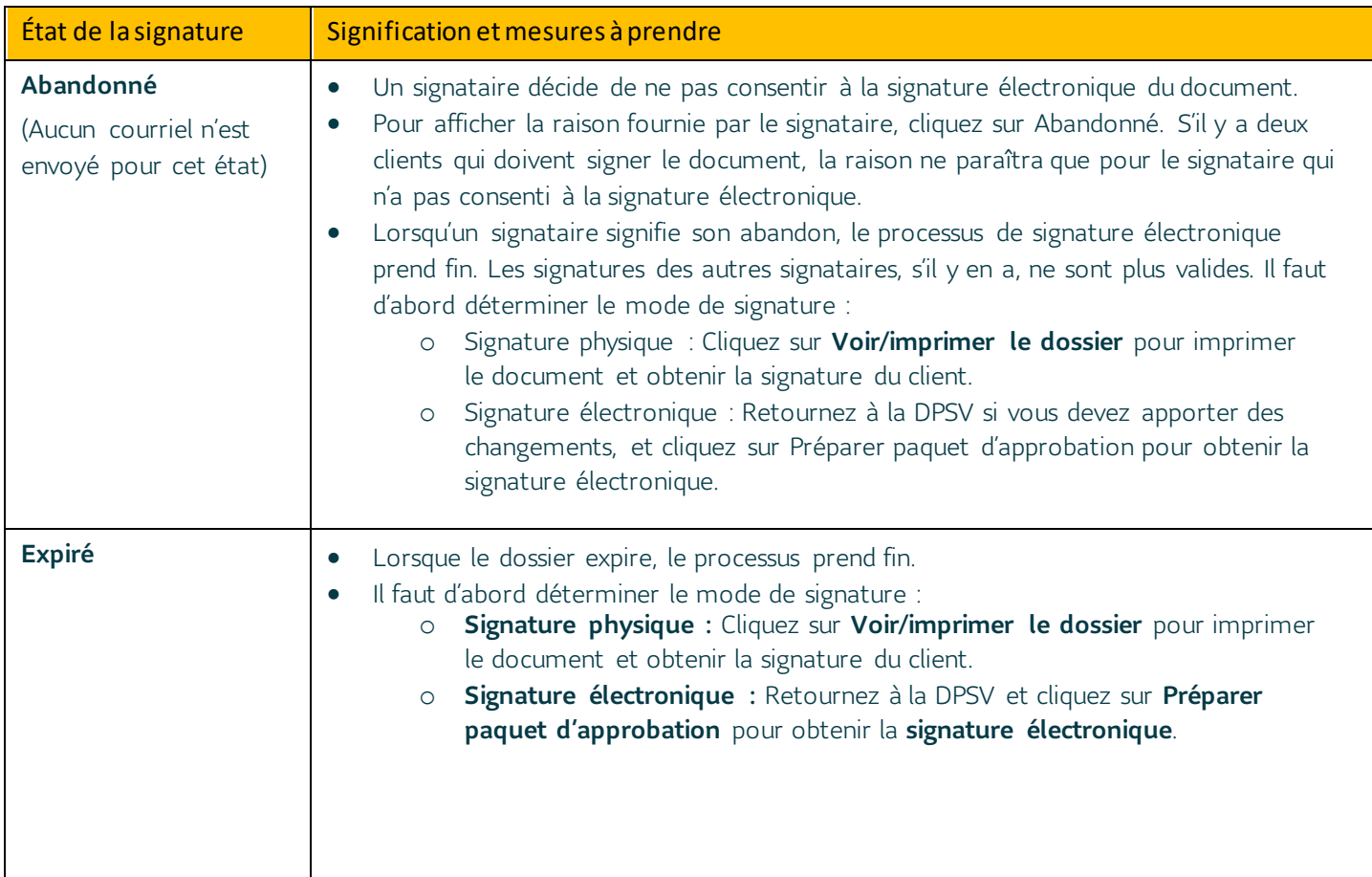

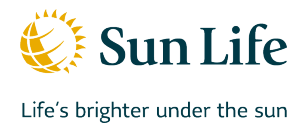

## <span id="page-9-0"></span>**Comment faire**

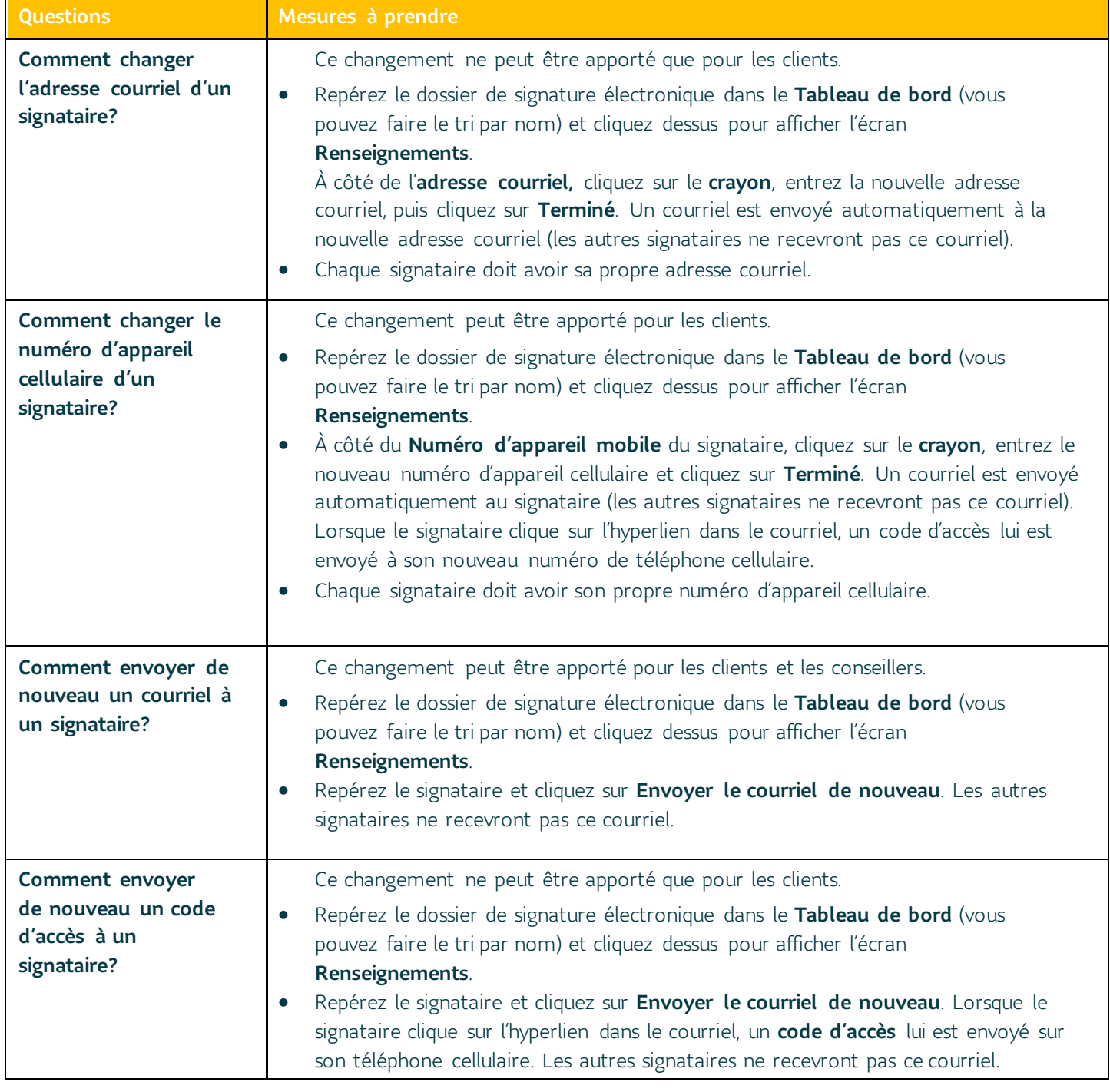

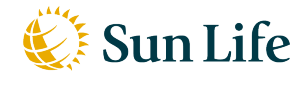

Life's brighter under the sun

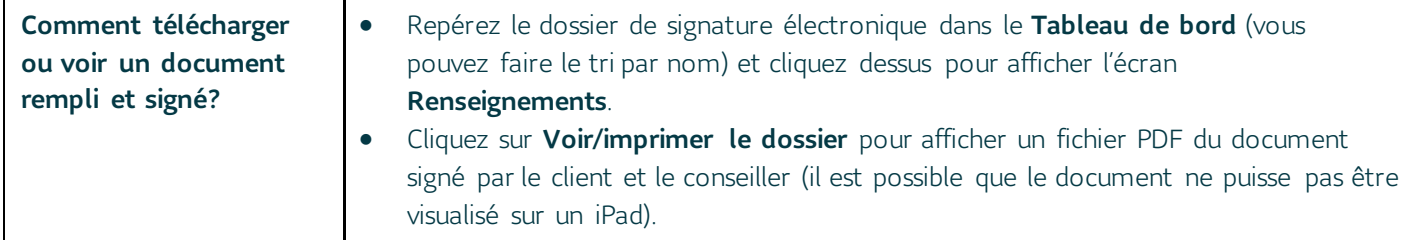

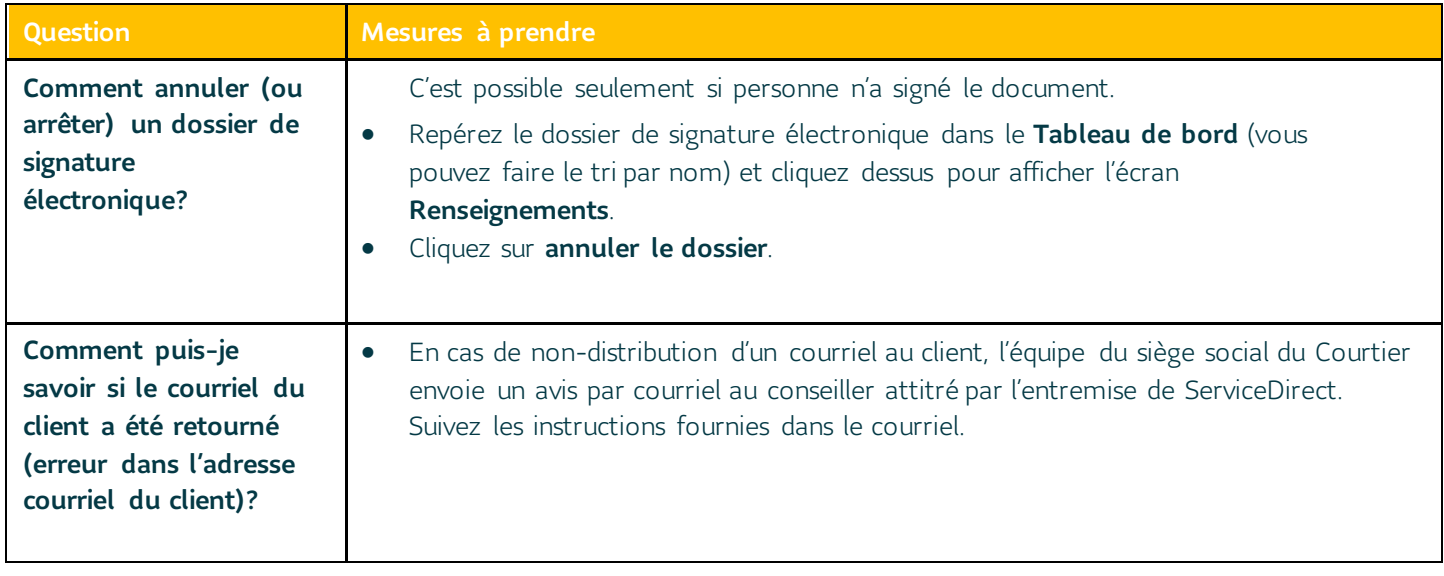

## <span id="page-10-0"></span>**Pour obtenir de l'aide**

- Service à la clientèle des Opérations des fonds de placement Pour obtenir du soutien fonctionnel ou des renseignements d'ordre général sur la signature électronique des propositions/demandes et des formulaires relatifs aux FPG, appelez l'équipe du service à la clientèle au 1-844-374- 1375.
- Service d'appui à la technologie des conseillers (SATC) Pour obtenir du soutien technique, appelez le Service d'appui à la technologie des conseillers au 1-800-800-4786 (options 1 et 6) (en français et en anglais)